# TURNITIN: TALLER SOBRE EL PROGRAMA ANTIPLAGIO PARA ESTUDIANTES (MÁSTER Y GRADC

**Victoria Santos Flores, mayo 2023 vivi@us.es**

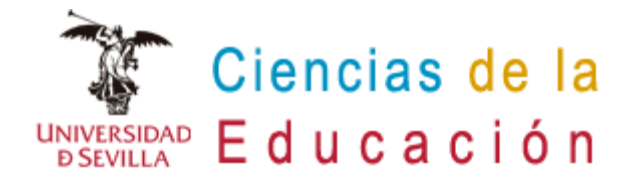

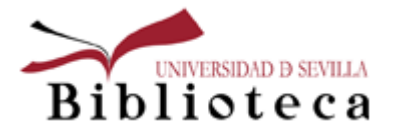

### **Contenidos**

- Honestidad académica
- Detección del plagio. Programas antiplagio
- Turnitin: programa antiplagio de la Universidad de Sevilla
- Primeros pasos en Turnitin:
	- Acceso a Turnitin
	- Crear contraseña
- Cómo subir un trabajo al programa
- Informe de originalidad
- Descargar del Informe
- Otras herramientas de ayuda: Writefull, EnclaveRAE, LeanLibrary

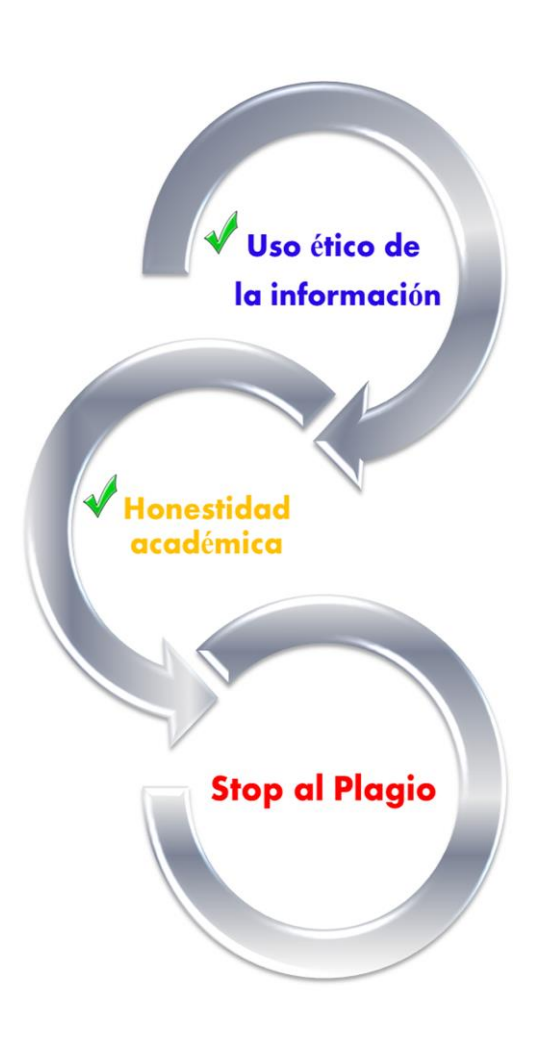

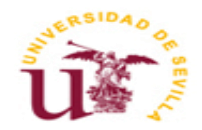

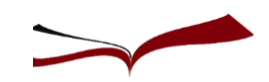

### **Honestidad académica**

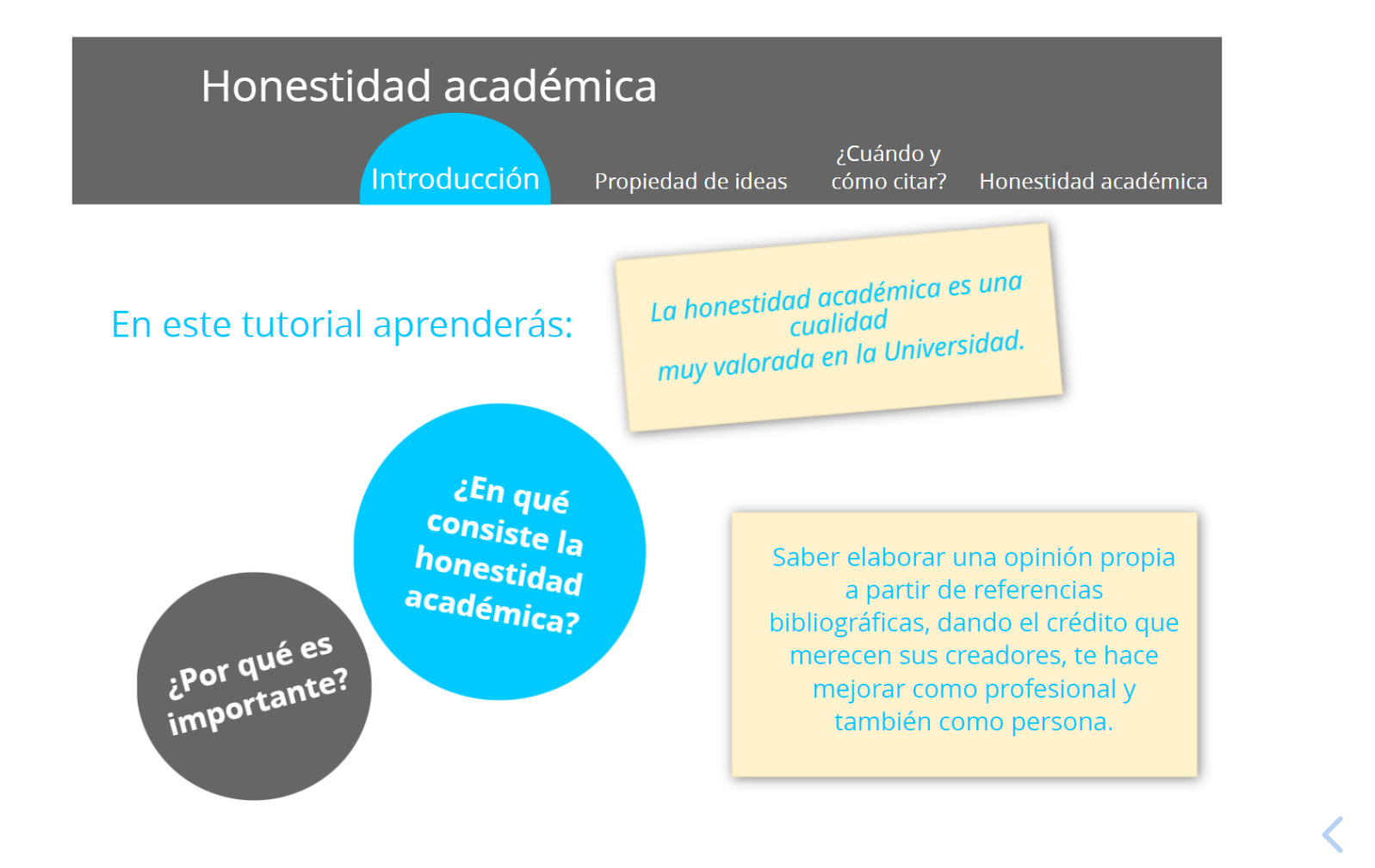

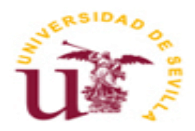

<https://slides.com/bibliotecabus/honestidadacademica>

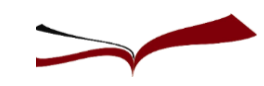

 $\rightarrow$ 

# **Normativa**

**Normativa sobre Trabajos Fin de Estudios. Acuerdo 4.1/CG 20-7-17**

Artículo 8. Depósito de los trabajos de fin de estudios.

"Los TFE depositados por parte de los estudiantes tendrán que ir firmados sobre **una declaración explícita en la que se asume la originalidad del trabajo,** entendida en el sentido de que no ha utilizado fuentes sin ser citadas debidamente".

[GuíaBUS: Evita el plagio en tu Trabajo Fin de Grado y Fin de Máster](http://guiasbus.us.es/evitaplagioTFG/TFM/honestidadacademica)

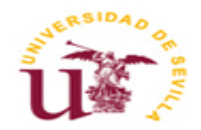

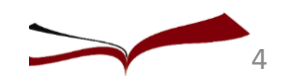

Detección del plagio académico

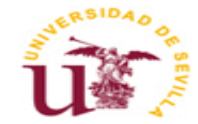

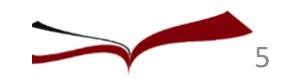

### Programas antiplagio

### **¿Por qué un programa antiplagio?**

Es importante la prevención para evitar que se cometa plagio desde los primeros cursos. Los programas antiplagio son herramientas de ayuda para su detección.

Ante las facilidades que ofrece Internet para "Copiar/Pegar", los docentes **demandan** una herramienta que les facilite la corrección de los trabajos académicos.

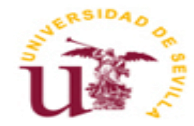

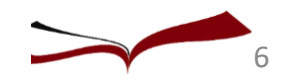

### Programas antiplagio

Estos programas comparan textos y permiten reconocer **si un trabajo tiene similitudes** con diferentes fuentes y en diferentes formatos.

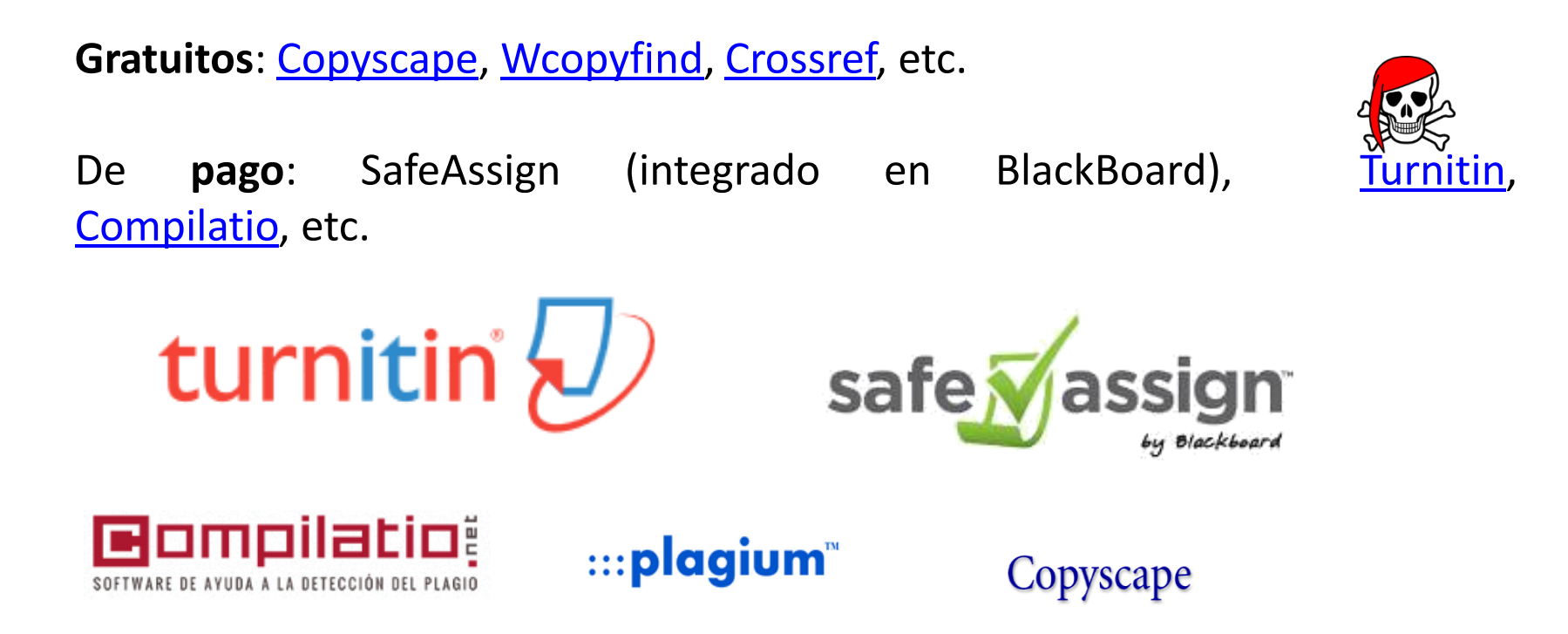

### **Turnitin**

### **Bases de datos con las que compara:**

- 1. Internet actual y archivada.
- 2. Base de datos con los documentos subidos de los estudiantes.
- 3. Base de datos con las publicaciones de los principales editores de contenido.

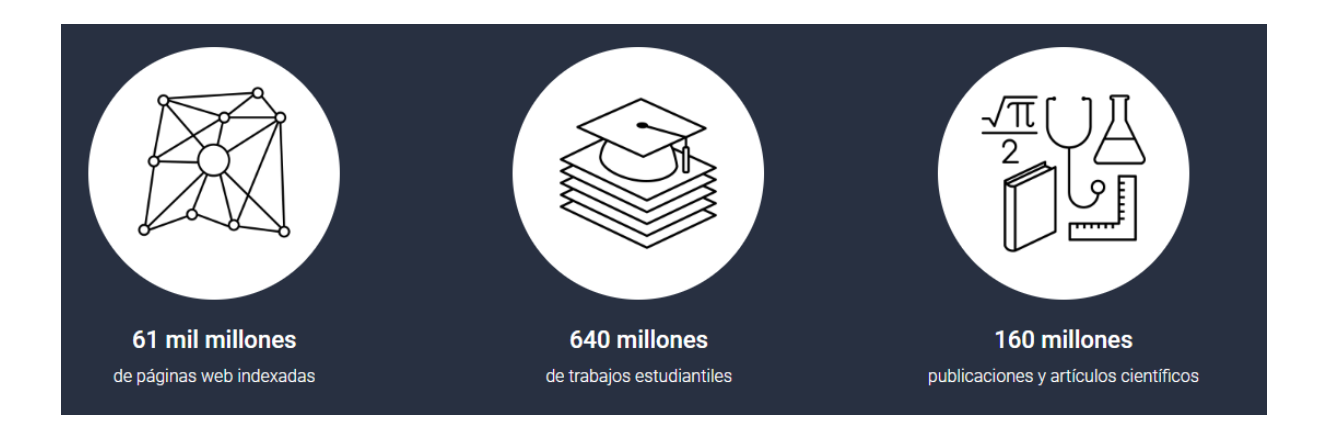

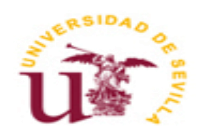

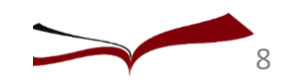

Primeros pasos en Turnitin

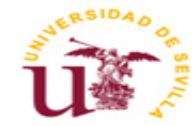

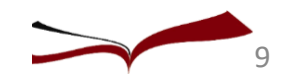

### Acceso a Turnitin: comenzar

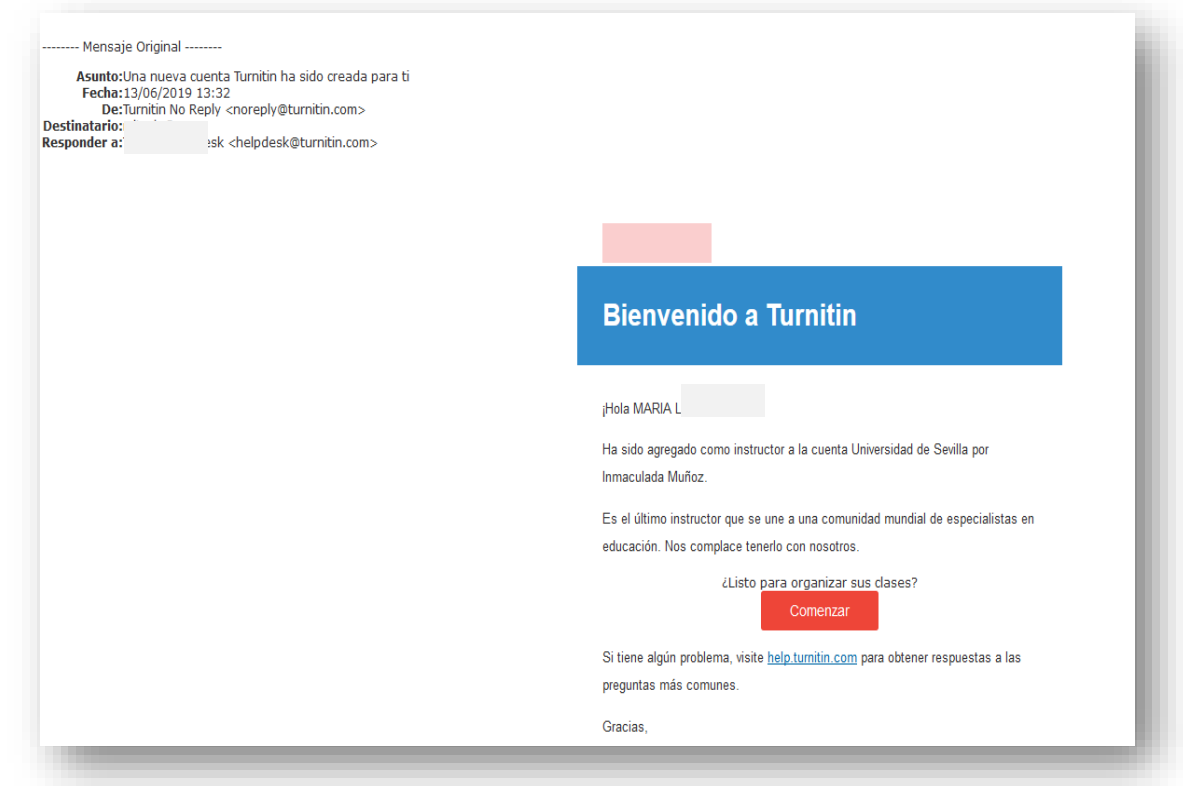

El profesor/a da de alta a sus alumnos en Turnitin, estos reciben un correo para crearse la contraseña.

**Asunto** del mensaje: **Su instructor le ha inscrito en la clase Turnitin**

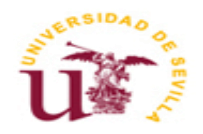

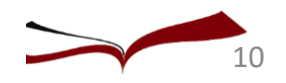

### Crear contraseña

Recibiremos otro correo para validar la cuenta, con el asunto: **Cree su Turnitin contraseña**.

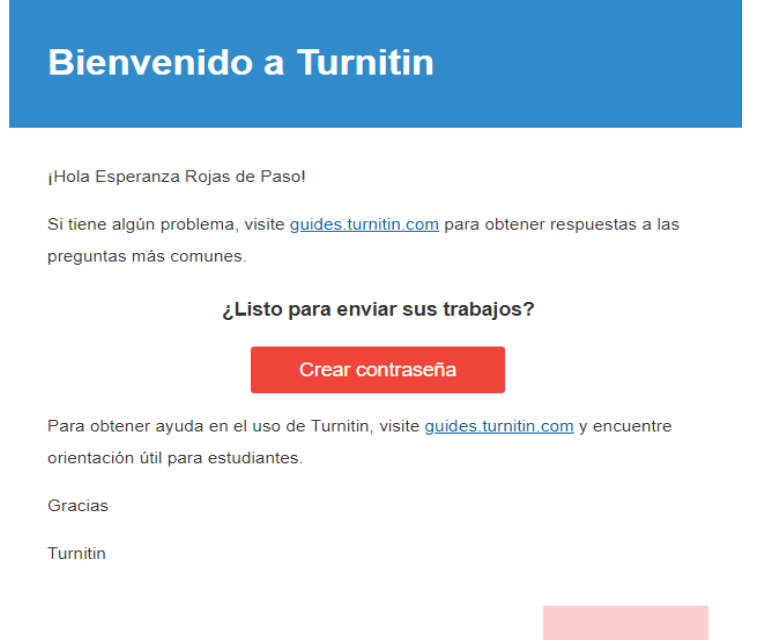

**Una vez creada la contraseña tiene que** aceptar las condiciones de Turnitin.

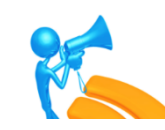

¡Atención: se debe activar la cuenta en 24 horas!

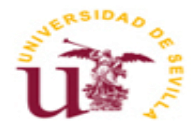

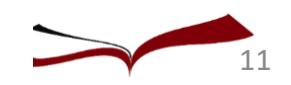

### Aceptar las condiciones para usar el programa

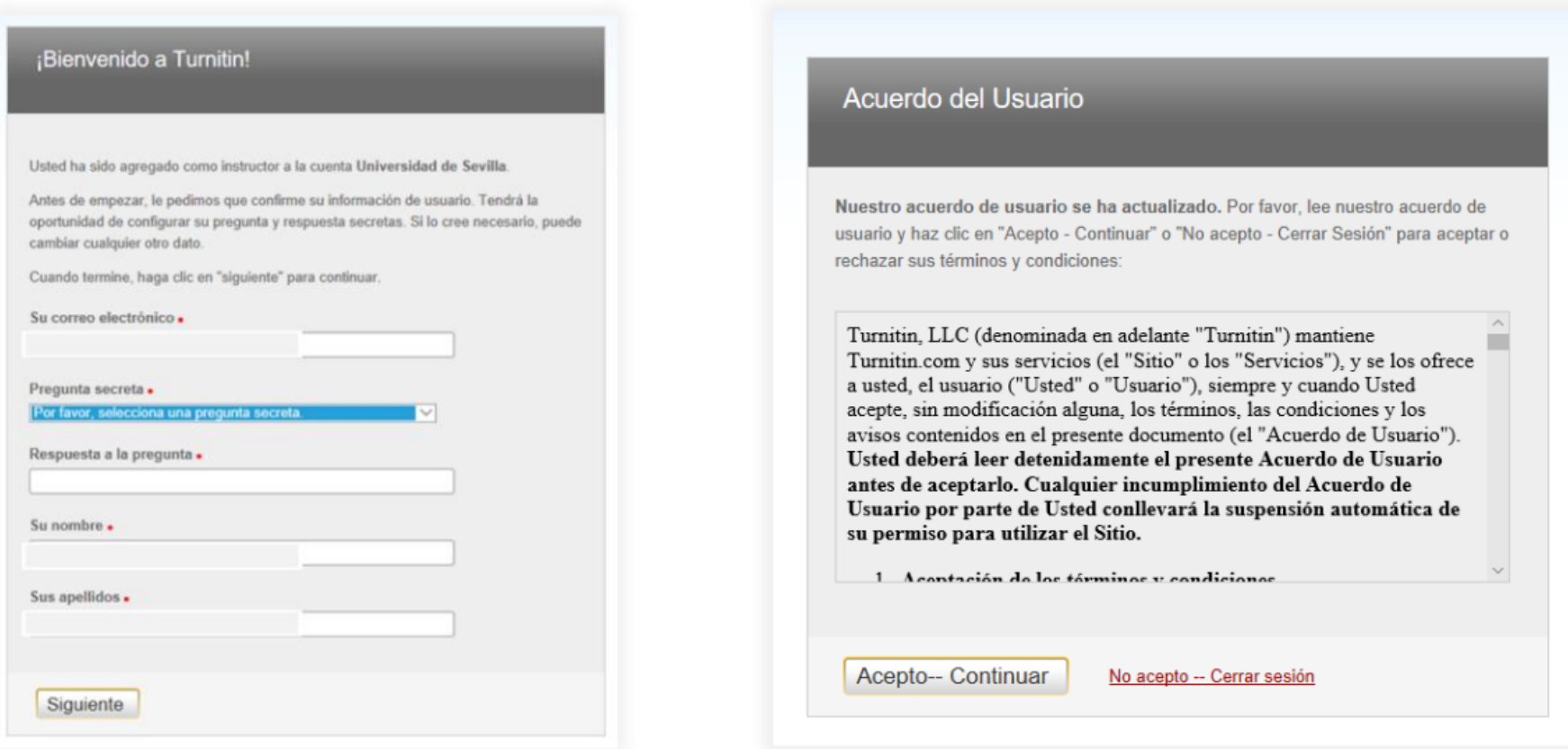

Después de esto se accede a la clase para subir el trabajo

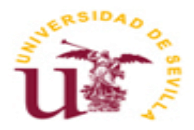

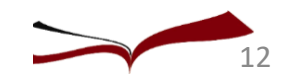

# Cómo subir un trabajo <sup>a</sup> Turnitin

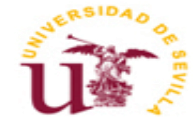

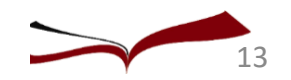

### Manual de Turnitin para estudiantes

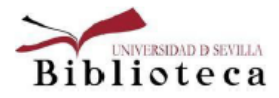

#### Turnitin. Manual para estudiantes mayo 2021

#### Contenido

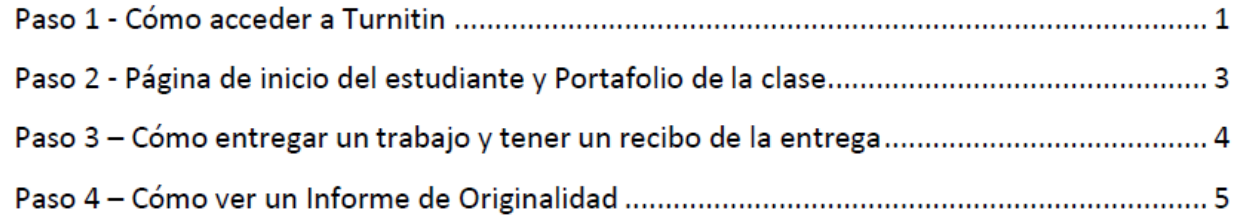

### Paso 1 - Cómo acceder a Turnitin

La primera vez va a recibir una invitación para activar su cuenta. Recibirás un correo electrónico con este asunto: Su instructor le ha inscrito en la clase Turnitin

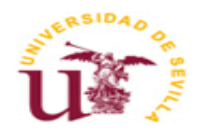

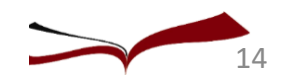

### Página de INICIO

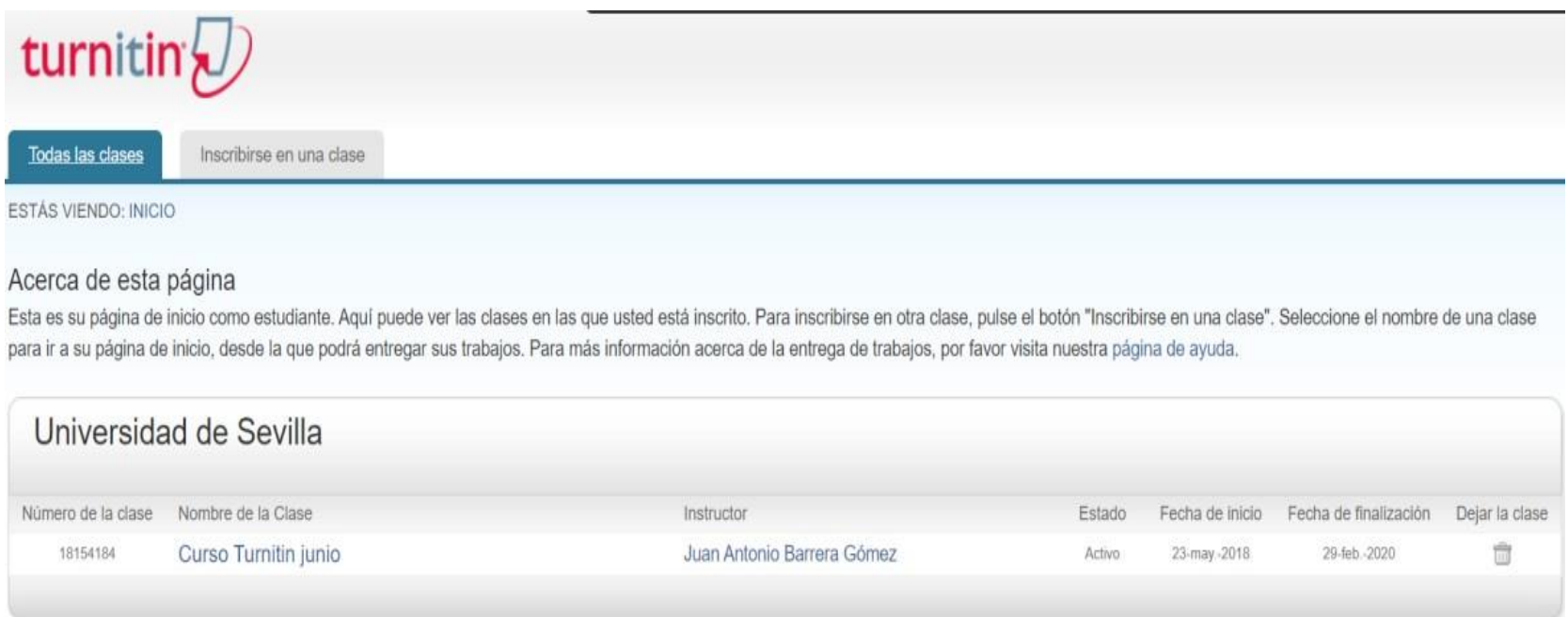

En la página de inicio se muestra la clase en la que le ha inscrito su profesor/a.

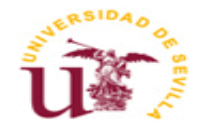

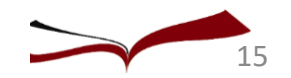

### Subir un trabajo a Turnitin

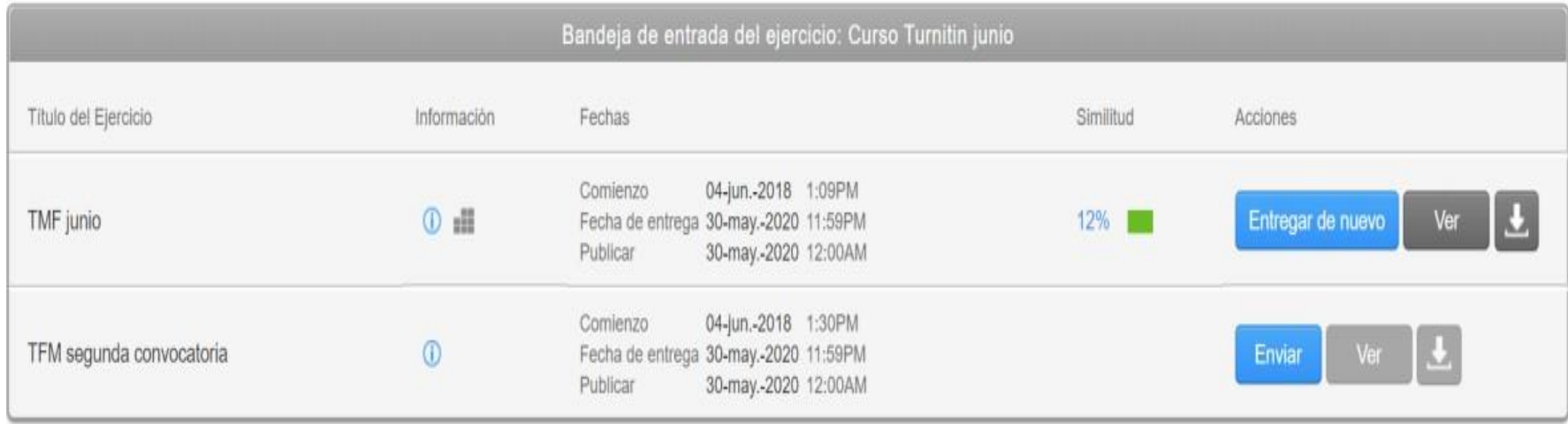

Al pulsar sobre el "**Nombre de la clase**" nos lleva al portfolio de la clase donde se muestran los ejercicios propuestos por el profesor y las fechas de entrega.

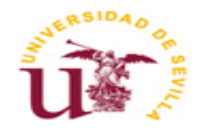

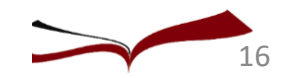

### Página de los Estudiantes

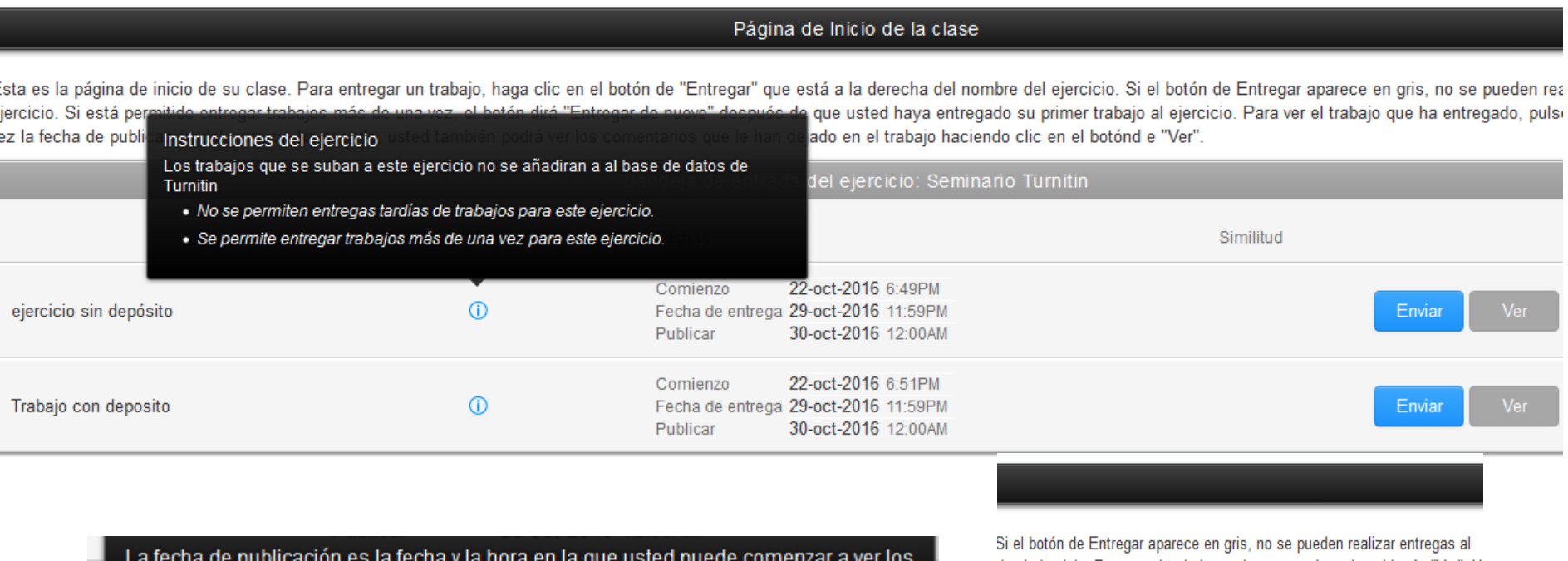

comentarios para su trabajo.

ajo al ejercicio. Para ver el trabajo que ha entregado, pulse el botón "Ver". U id e "Ver".

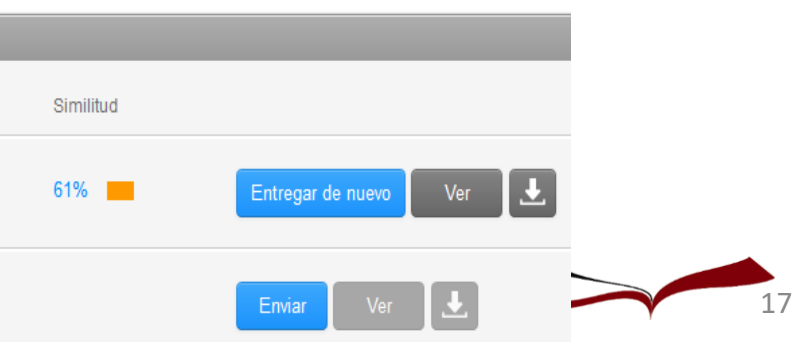

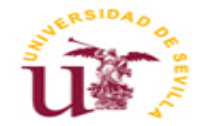

### Cómo subir un trabajo

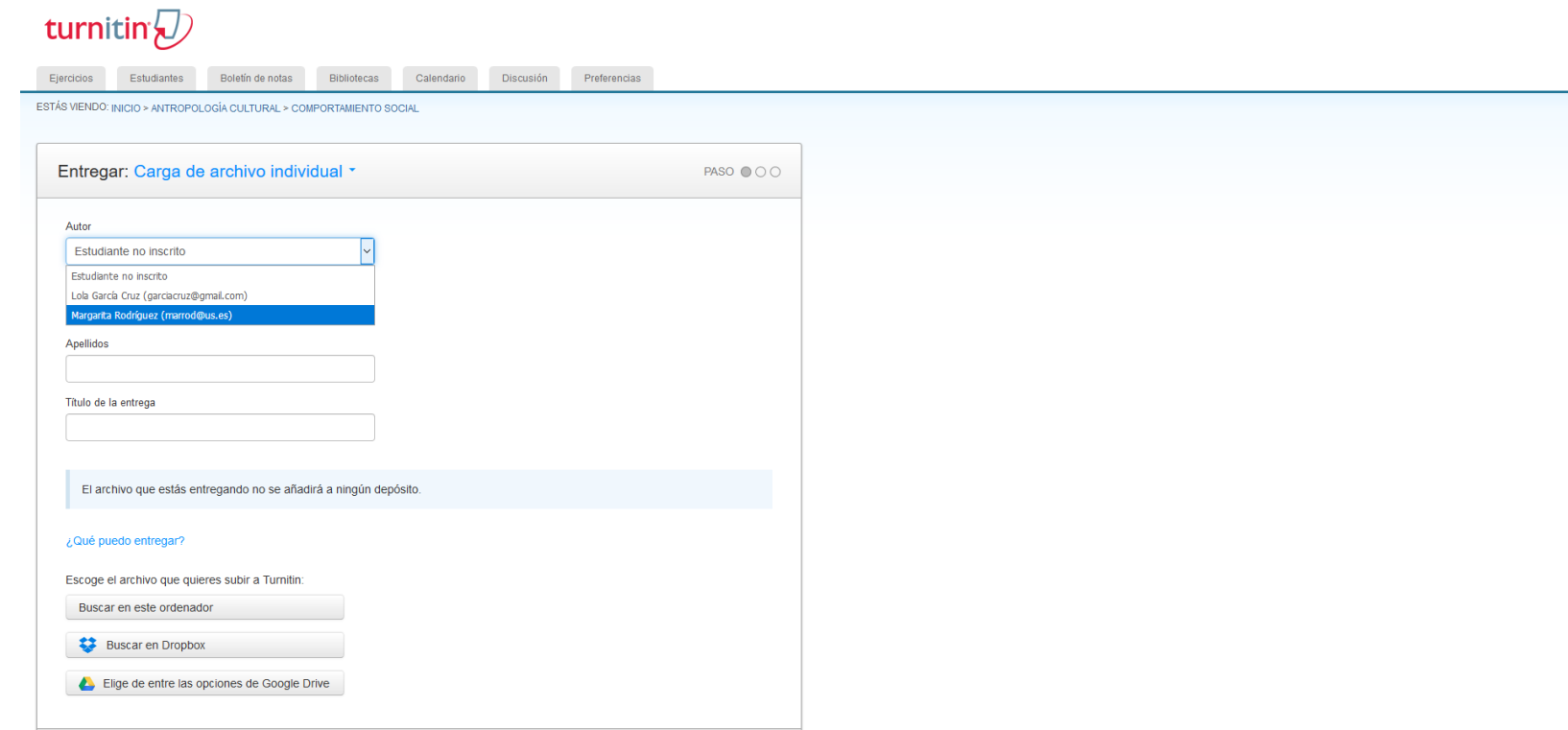

En **¿Qué puedo entregar?** podemos ver los requisitos para la subida individual de archivos (con el peso y los tipos de formatos que reconoce el programa).

Buscamos y Seleccionamos el documento que queremos entregar

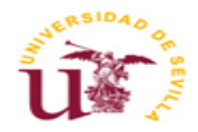

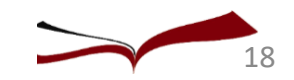

# Como subir un trabajo: requisitos del archivo

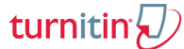

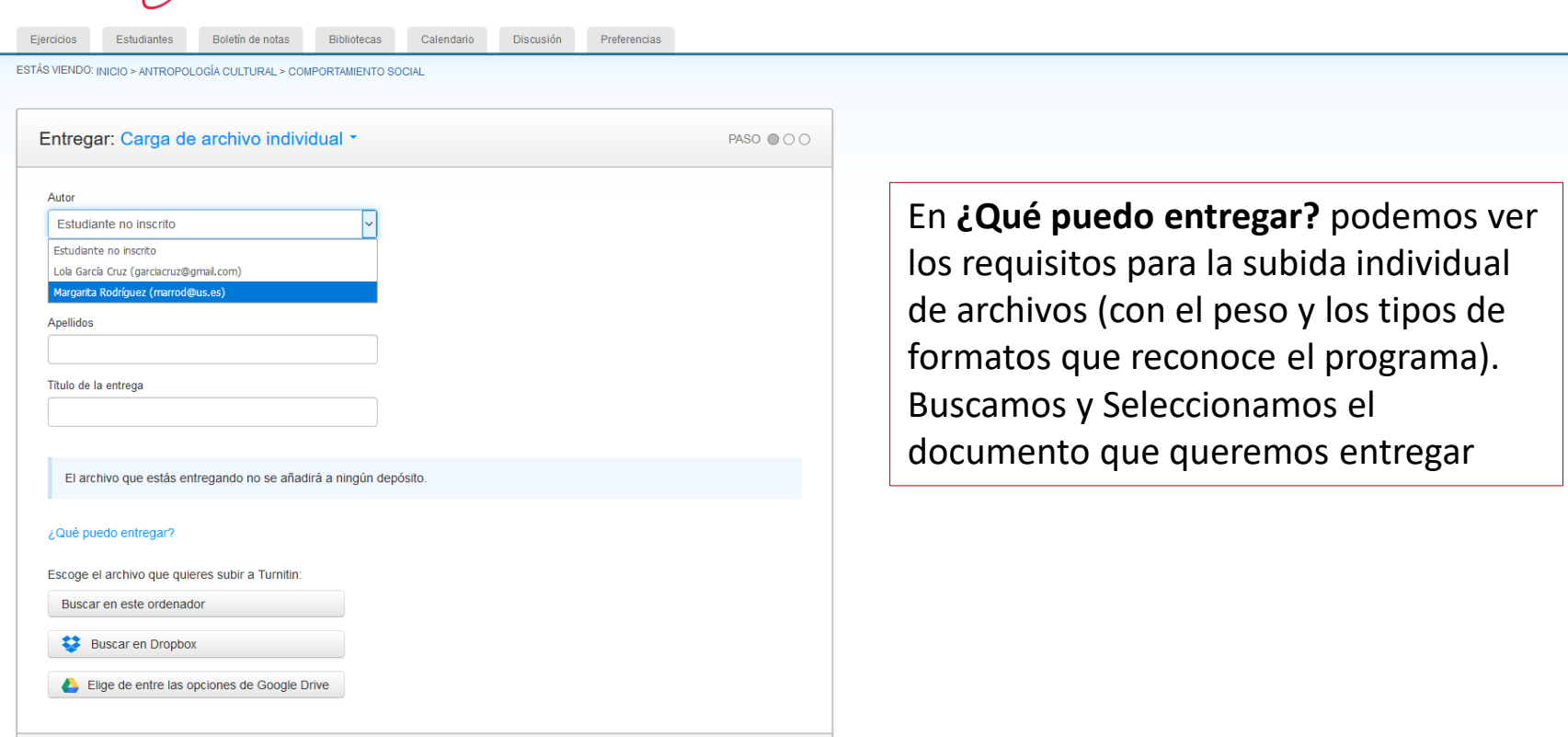

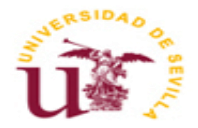

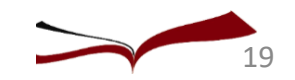

### Cómo subir un trabajo: vista previa, confirmar

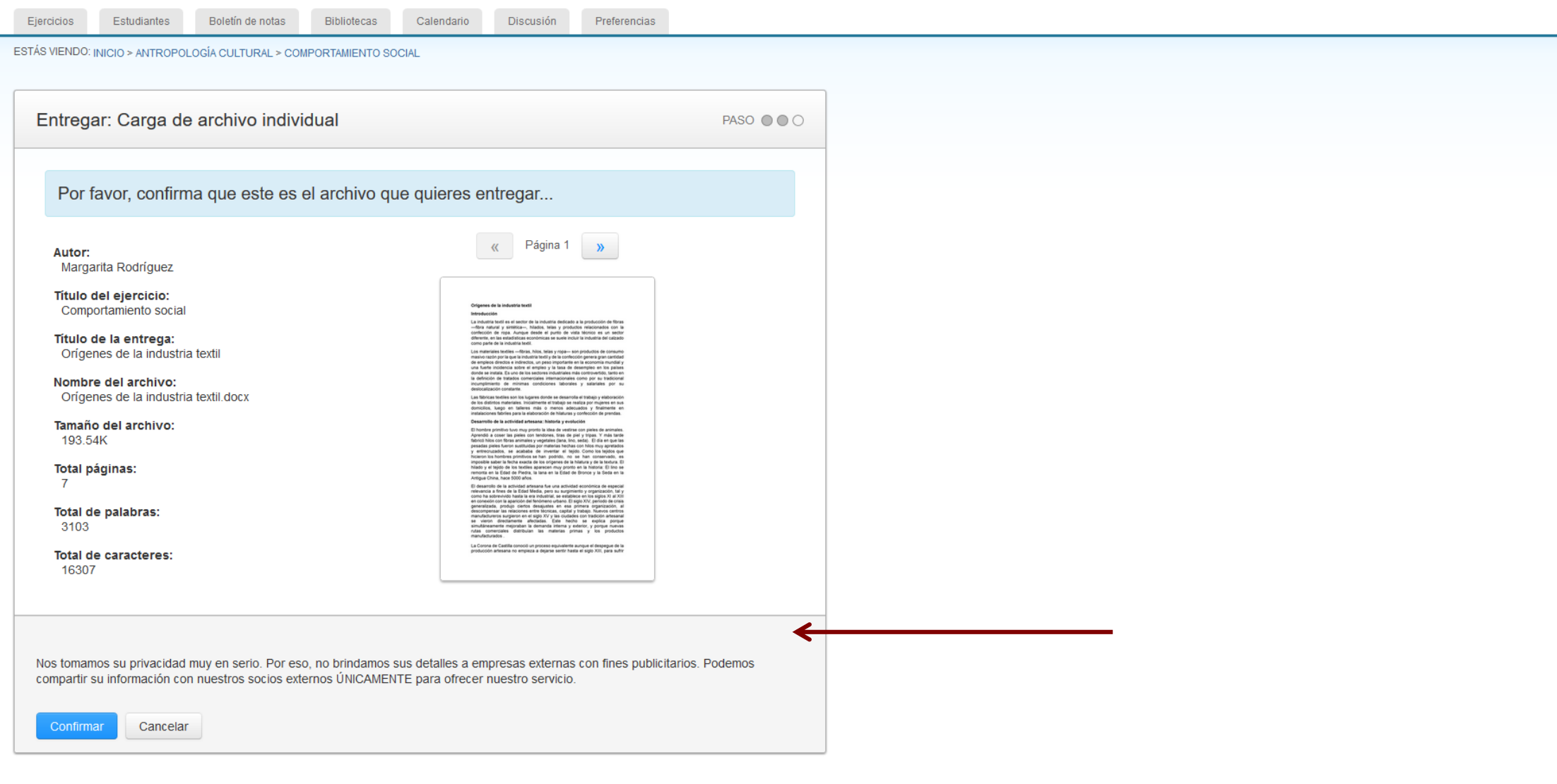

20

![](_page_19_Picture_2.jpeg)

### Cómo subir un trabajo: recibo de entrega

![](_page_20_Picture_11.jpeg)

![](_page_20_Figure_2.jpeg)

![](_page_20_Figure_3.jpeg)

# Informe de originalidad

![](_page_21_Picture_1.jpeg)

![](_page_21_Picture_2.jpeg)

### Informe de originalidad. Abrir

![](_page_22_Picture_69.jpeg)

Para abrir el informe de Originalidad pulsamos sobre **el Porcentaje de Similitud** o en el **Título.**

El informe se abrirá en una nueva ventana llamada "Visualizador de archivos"

![](_page_22_Picture_4.jpeg)

![](_page_22_Picture_5.jpeg)

# Informe de originalidad

En la parte central se muestra el trabajo subido. A la derecha, un menú lateral con diferentes opciones:

TFM1

- **Capa de calificación (azul)**
- **Capa de similitud (rojo)**

![](_page_23_Picture_4.jpeg)

#### D feedback studio

que tiene alguna discapacidad o necesidad educativa especial dentro del sistema común a todos/as, sino de responder a cualquier necesidad que presente cualquier estudiante. Se trata, entonces, tal como afirma Blanco (2010) de entender la educación inclusiva desde unan perspectiva global cuyo objetivo principal es eliminar la exclusión social partiendo de la creencia de que la educación es un derecho humano, elemental y la base de una sociedad más justa. Este proceso de inclusión no puede ser entendido si no se abraza el concepto de diversidad, ya que el hecho de incluir a todo el alumnado implica aceptar la diversidad. Y es que, somos diferentes por naturaleza, ya lo afirma Presas (2016), cuando declara que la diversidad es una característica inherente a la naturaleza humana y, por tanto, al referirnos a lo diferente, estamos incluyendo a toda la población. A partir de este presupuesto, debemos considerar la diversidad bajo un prisma de oportunidad y enriquecimiento y no como un obstáculo o un problema educativo. Esto implica, entonces, percibir la inclusión como un proceso dinámico, en continuo cambio. Siguiendo a Ainscow, (2004): La inclusión debe ser visualizada como una búsqueda interminable de mejores formas de responder a la diversidad. Se trata de cómo aprender a vivir con las diferencias y de aprender a cómo aprender a partir de las diferencias. De esta manera se pueden visualizar las diferencias de manera más positiva como un estímulo para fomentar el aprendizaje entre niños y adultos. (p.12) Por otro lado, siguiendo a Fernández (2011), la diversidad en el caso del alumnado universitario incluye las diferencias físicas, genéticas, culturales y personales propias de cada 5

![](_page_23_Figure_7.jpeg)

![](_page_23_Picture_8.jpeg)

![](_page_23_Picture_9.jpeg)

# Informe de originalidad

![](_page_24_Figure_1.jpeg)

**Resumen de coincidencias** con las principales fuentes en las que se ha encontrado similitudes (fuentes de internet, trabajos de estudiantes y publicaciones y artículos científicos)

En primer lugar, muestra las fuentes que presentan las mayores coincidencias (el mayor número de palabras coincidentes) con el texto del trabajo subido.

![](_page_24_Picture_4.jpeg)

![](_page_24_Picture_5.jpeg)

# Informe de originalidad. Traducciones

![](_page_25_Picture_1.jpeg)

Los métodos de enseñanza son el centro de muchos estudios y es por ello que se encuentran en continuo desarrollo. Como es de esperar, este crecimiento va de la mano de los avances tecnológicos.

Adaptándose a ellos, la Universidad de Sevilla ha elegido utilizar una plataforma de enseñanza

![](_page_25_Picture_4.jpeg)

![](_page_25_Picture_5.jpeg)

# Informe de originalidad: Bibliografía y citas

![](_page_26_Picture_44.jpeg)

#### Palabras que detecta para eliminar Biblografía y citas Frases de inicio para empezar a filtrar Bibliográfica  $\bullet$ citas bibliográficas  $\bullet$ referencia bibliográfica  $\bullet$ citas  $\bullet$ obras citadas trabajos citados citas ۰ Bibliografía Bibliografía citada Referencias y lecturas adicionales Lista de referencias Fuentes

![](_page_26_Picture_3.jpeg)

# Informe de originalidad: Bibliografía y citas

#### Citas en bloque

Turnitin excluye las citas en bloque, un bloque de texto con sangría, si el documento original es un archivo doc o docx.

#### Comillas admitidas

 $\mathbf{u}$   $\mathbf{u}$  $\cdots$  $\langle\langle \ldots \rangle\rangle$ »...«  $n \cdots$  $\lceil \ldots \rfloor$ ╹…」 Comillas no admitidas  $1 \quad 1$ 

 $\cdots$ 

Palabras que detecta para eliminar Biblografía y citas

Frases de cierre. Cuando en el documento del trabajo se llega a alguna de las siguientes palabras, se reanuda la revisión de similitudes

- Apéndice / apéndices
- glosario
- Tabla /tablas
- Reconocimiento / reconocimientos
- anexos
- Figura / figuras
- Gráfico /gráficos

![](_page_27_Picture_14.jpeg)

![](_page_27_Picture_15.jpeg)

# Informe de originalidad

![](_page_28_Picture_1.jpeg)

Los algoritmos de Turnitin examinan el documento en profundidad en busca de incoherencias que lo diferencien de una entrega normal. Si notamos algo extraño, lo marcamos para que lo revise.

Una marca de alerta no es necesariamente un indicador de un problema. Sin embargo, le recomendamos que centre la atención allí para hacer una revisión adicional.

![](_page_28_Picture_4.jpeg)

![](_page_28_Picture_5.jpeg)

# Informe de originalidad: trabajos de otros estudiantes

#### Trabaio de estudiante

#### Entregado a Universidad Internacional de la Rioja

Por que los trabajos entregados permanecen como propiedad intelectual de sus autores, profesores y respectivas instituciones, no podemos mostrarte el contenido de este trabajo en este momento. Si todavía quieres ver este trabajo, por favor, haz clic en el nombre de la institución más arriba para solicitar permiso al profesor del autor.

Si detecta similitud de un trabajo subido por otra universidad (Trabajo de estudiante):

- Muestra los párrafos copiados.
- La Universidad a la que pertenece.
- **No se ve el documento origen**.
- Opción de **solicitar permiso al profesor del autor del trabajo**, para consultarlo**.**

![](_page_29_Picture_9.jpeg)

![](_page_29_Picture_10.jpeg)

## Informe de originalidad. Traducciones

![](_page_30_Picture_1.jpeg)

Los métodos de enseñanza son el centro de muchos estudios y es por ello que se encuentran en continuo desarrollo. Como es de esperar, este crecimiento va de la mano de los avances tecnológicos.

Adaptándose a ellos, la Universidad de Sevilla ha elegido utilizar una plataforma de enseñanza

![](_page_30_Picture_4.jpeg)

![](_page_30_Picture_5.jpeg)

### Turnitin detecta escritura con Inteligencia Artificial

![](_page_31_Figure_1.jpeg)

OAKLAND, California - 4 de abril, 2023 - A partir de hoy, Turnitin, proveedor líder de soluciones de integridad académica a nivel mundial activará, dentro de sus productos actuales, la función de detección de escritura con IA. La tecnología es capaz de identificar el uso de herramientas de escritura con IA, incluvendo ChatGPT, con un 98 por ciento de precisión, permitiendo a los educadores analizar y revisar la autenticidad de los

https://www.turnitin.com/es/press/turnitin-habilita-la-funcion-de-deteccion-de-escritura-con-inteligencia-artificial-para-apoy a-educadores-e-instituciones-academicas

### Turnitin detecta escritura con Inteligencia Artificial

"Actualmente, contamos con la tecnología para poder detectar tanto la escritura asistida por IA, como generada por IA. Esto incluye herramientas como ChatGPT."

![](_page_32_Figure_2.jpeg)

![](_page_32_Picture_3.jpeg)

https://www.turnitin.com/es/press/turnitin-habilita-la-funcion-de-deteccion-de-escritura-con-inteligencia-artificial-para-apoy a-educadores-e-instituciones-academicas

# Informe de originalidad, ¿qué porcentaje se considera plagio?

Cuando se genera un informe aparece un porcentaje y un color que se corresponde con estos rangos:

- azul: no hay palabras coincidentes
- verde: 1 % 24 % de texto coincidente
- amarillo: 25 % 49 % de texto coincidente
- naranja: 50 % a 74 % de texto coincidente
- rojo: 75 % a 100 % de texto coincidente

![](_page_33_Picture_7.jpeg)

![](_page_33_Picture_8.jpeg)

# Informe de originalidad, ¿qué porcentaje se considera plagio?

### Informe de similitud

![](_page_34_Picture_2.jpeg)

- El porcentaje de similitud no es igual a porcentaje de plagio. Solo  $\bullet$ muestra similitudes con otros documentos
- No existe consenso que nos diga cual es el porcentaje de similitud que  $\bullet$ nos indica que se ha cometido plagio:
	- Cuanto mas alto mas alarmante
	- Un 15% puede serlo dependiendo de donde se encuentre, no es lo mismo en la introducción que en las conclusiones
- Compara el texto subido con documentos electrónicos, no con impresos  $\bullet$  .

![](_page_34_Picture_8.jpeg)

![](_page_34_Picture_9.jpeg)

# Informe de originalidad: descarga

![](_page_35_Picture_1.jpeg)

Este icono permite descargar los informes, existen tres tipos de descargas:

- La **vista actual** del documento: tal como lo está mostrando el visualizador de archivos (porcentaje de similitud, resumen de coincidencias, total de comentarios, calificación, datos de la entrega, etc.)
- **Recibo digital**: justificante de entrega del documento a Turnitin. Se le puede incluir comentarios, colocar iniciales y firma, etc.
- **Archivo entregado originalmente**: muestra el documento tal como se subió al programa inicialmente.

![](_page_35_Picture_6.jpeg)

![](_page_35_Picture_7.jpeg)

### HERRAMIENTAS DE AYUDA PARA TU INVESTIGACIÓN

[WriteFull](https://bib.us.es/writefull-una-herramienta-de-ayuda-para-la), una herramienta de ayuda para la redacción de textos científicos y académicos en inglés.

Funciona con un complemento disponible para Word y para Overleaf que nos ofrece:

- sugerencias gramaticales, de vocabulario,
- frases más habituales, etc. mientras estamos redactando el documento.

La versión institucional suscrita por la Universidad de Sevilla nos da acceso a complementos que nos permiten:

- revisar el documento una vez terminado (Writefull Revise)
- y comprobar si falta alguna cita (Writefull Cite).

![](_page_36_Picture_8.jpeg)

### HERRAMIENTAS DE AYUDA PARA TU INVESTIGACIÓN: ENCLAVE RAE

**[Enclave RAE](https://fama.us.es/permalink/34CBUA_US/3enc2g/alma991013376009804987)**, recurso que proporciona un mejor conocimiento de la lengua española y ayuda a resolver dudas lingüísticas y gramaticales.

Incluye diferentes funcionalidades según las necesidades y los diferentes tipos de usuarios o usuarias.

![](_page_37_Picture_3.jpeg)

![](_page_37_Picture_4.jpeg)

**[Enclave RAE](https://fama.us.es/permalink/34CBUA_US/3enc2g/alma991013376009804987)**,

### HERRAMIENTAS DE AYUDA PARA TU INVESTIGACIÓN: ENCLAVE RAE

Es una extensión para navegadores que te ayudará a acceder al texto completo de los documentos suscritos por la biblioteca cuando estés navegando por internet (Google Scholar, Google, Amazon, cualquier editor...) en un solo clic. Si estás fuera del campus podrás acceder a través del UVUS.

#### LEAN LIBRARY, textos completos en un solo clic

Extensión para navegadores que te ayudará a acceder a los documentos suscritos por la Biblioteca.

Una vez instalada la extensión en el navegador, Lean Library detecta si estás navegando por un portal, artículo, revista o libro cuvo contenido está suscrito por la Biblioteca. En este momento se abrirá una ventana emergente con un botón de acceso directo al contenido completo. También te indicará si el texto en cuestión está accesible en otra plataforma suscrita por la Biblioteca o en acceso abierto. Si ninguna de estas opciones está disponible te dirige al formulario de préstamo interbibliotecario para que puedas solicitar el documento.

![](_page_38_Picture_5.jpeg)

**DOWNLOAD LEAN Library** 

En el siguiente vídeo te contamos cómo funciona.

![](_page_38_Picture_8.jpeg)

**<https://guiasbus.us.es/leanlibrary>**

### **Muchas gracias por vuestra atención…**

Para cualquier duda contacte con la Biblioteca de Ciencias de la Educación

**María Victoria Santos Flores** ([vivi@us.es\)](mailto:vivi@us.es)

![](_page_39_Picture_3.jpeg)

![](_page_39_Figure_4.jpeg)

![](_page_39_Picture_5.jpeg)

![](_page_39_Picture_6.jpeg)